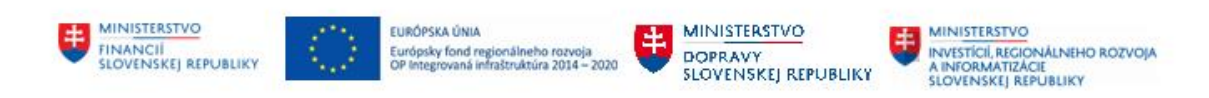

# **POUŽÍVATEĽSKÁ PRÍRUČKA PRE PROJEKT CES**

## **Aplikačný modul M14 – Základná finančná kontrola**

## **Centrálny ekonomický systém**

Operačný program Integrovaná infraštruktúra, Prioritná os 7

Názov projektu: Implementácia Centrálneho ekonomického systému

Kód ITMS 2014+ projektu: 311071M898

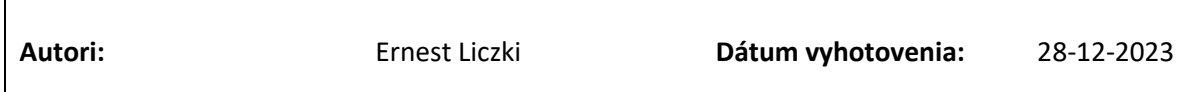

### **História zmien**

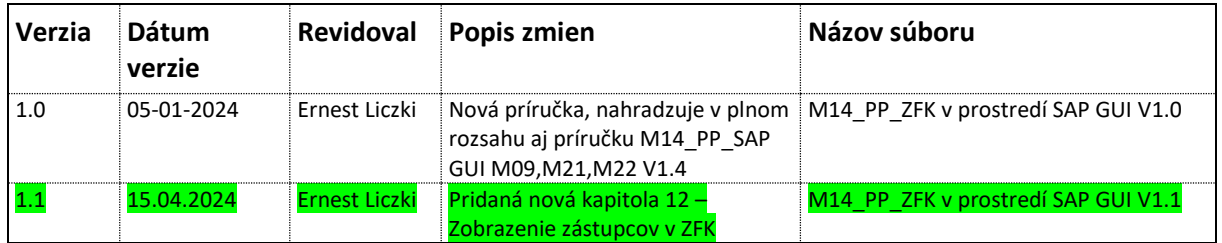

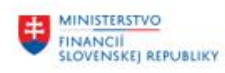

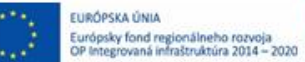

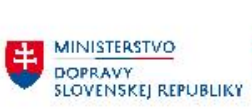

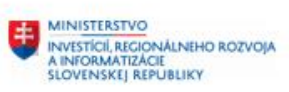

# Obsah

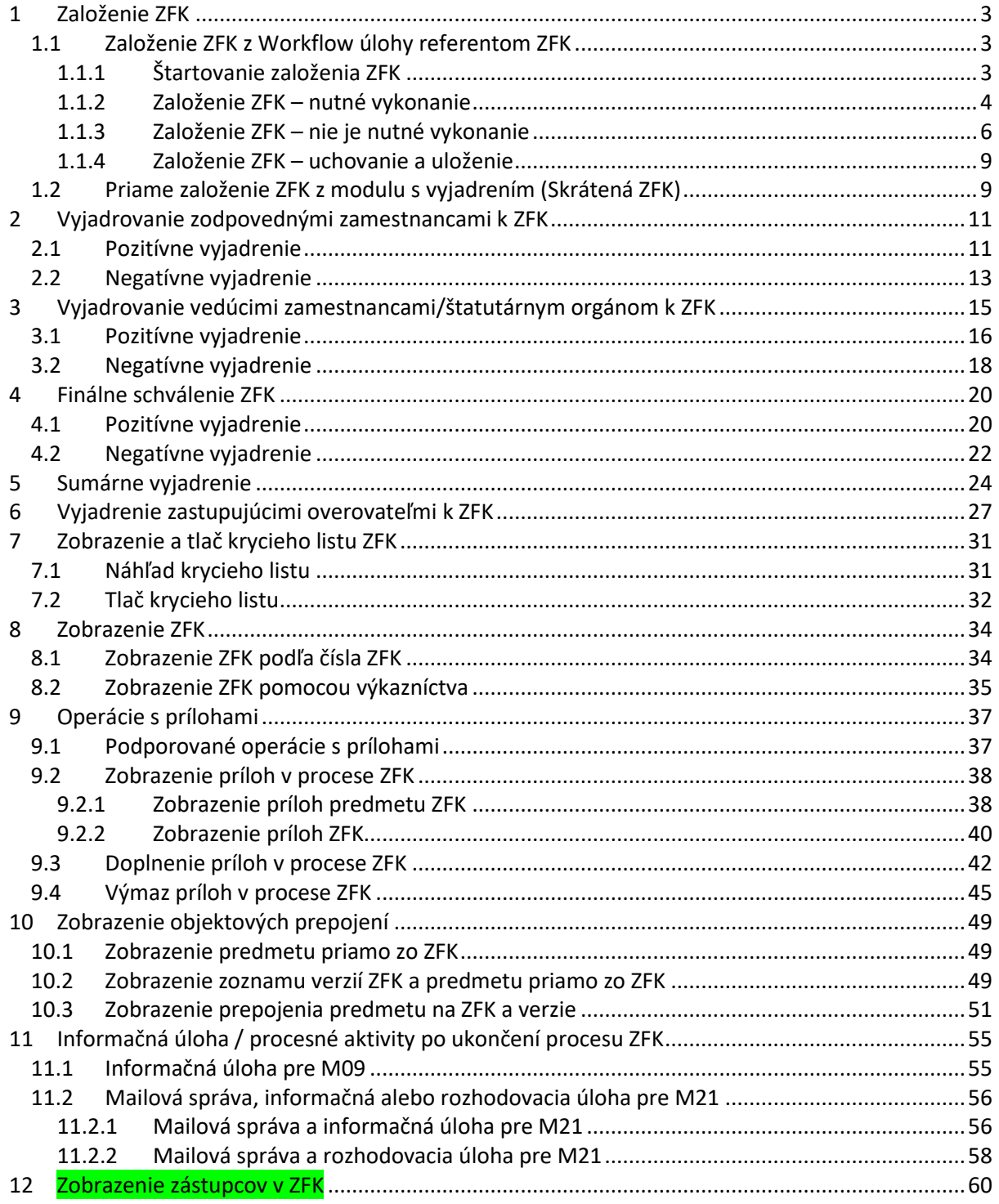

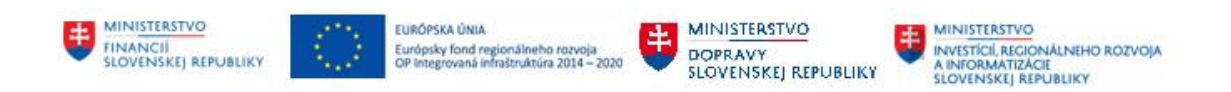

# <span id="page-2-0"></span>**1 Založenie ZFK**

Podľa "M14\_PP\_Príručka modulu" - Tabuľky 1, plne funkčné/odporúčané spôsoby založenia ZFK v SAP GUI používateľskom rozhraní sú:

- Založenie ZFK z Workflow úlohy referentom ZFK
- Priame založenie ZFK z modulu s vyjadrením (Skrátená ZFK)

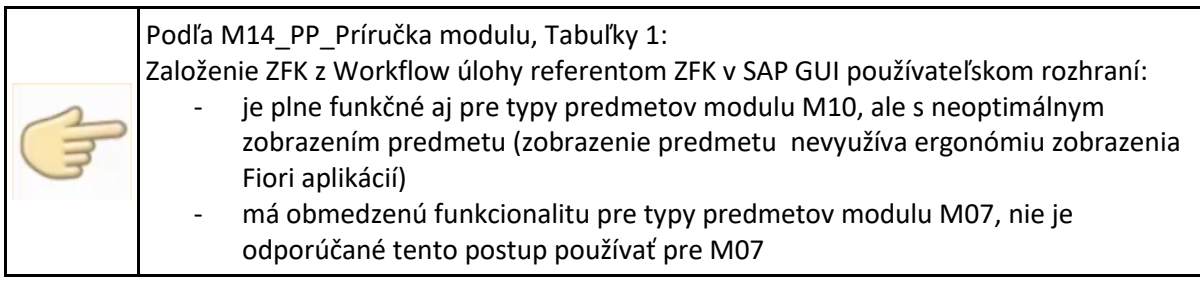

## <span id="page-2-1"></span>**1.1 Založenie ZFK z Workflow úlohy referentom ZFK**

Založenie ZFK z Workflow úlohy referentom ZFK v SAP GUI je preferovaný spôsob založenia ZFK pre typy predmetov modulov M09 (okrem MMMD), M21 a M22.

Postup bude v ďalších kapitolách detailne popísaný na typu predmetu "OBJ - Objednávka". Postup pre ďalšie typy predmetov, ktoré majú v M14\_PP\_Príručka modulu - Tabuľke 1, deklarovanú rovnakú funkcionalitu v SAPgui ako "OBJ – Objednávka", je analogický.

## <span id="page-2-2"></span>**1.1.1 Štartovanie založenia ZFK**

Založenie ZFK sa štartuje z príslušnej Workflow úlohy, ktorá je doručená referentovi ZFK

```
SAP 1 y Access - Užív.menu pre Zfk Referent
12 日 る たたノ マ ▲
```
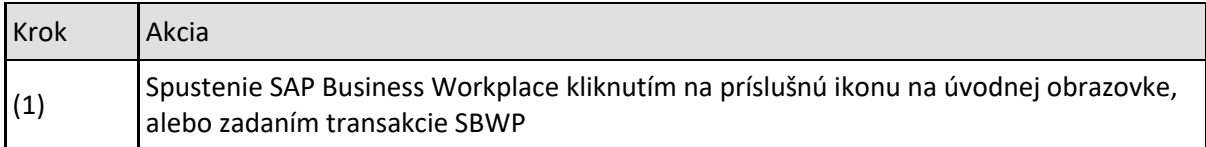

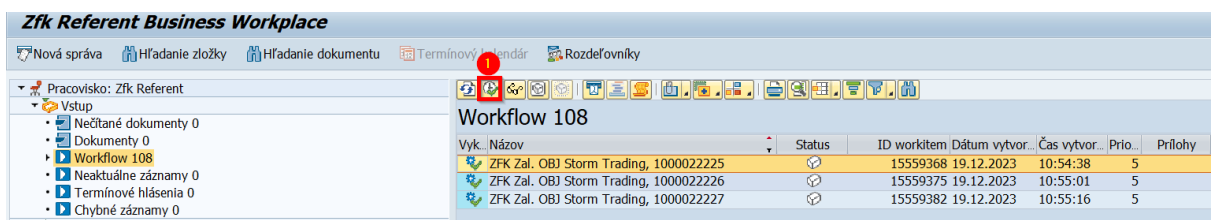

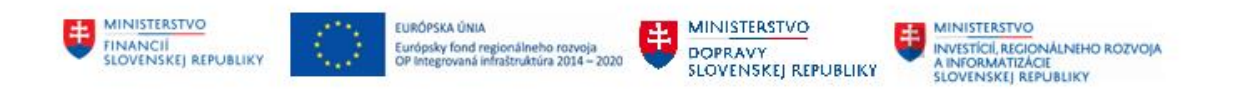

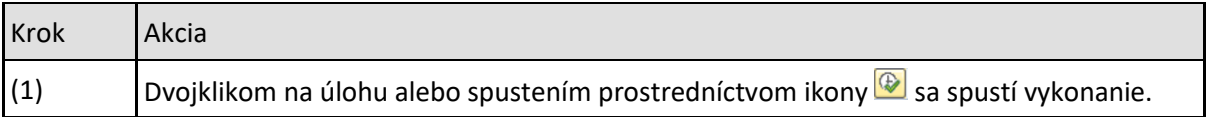

## <span id="page-3-0"></span>**1.1.2 Založenie ZFK – nutné vykonanie**

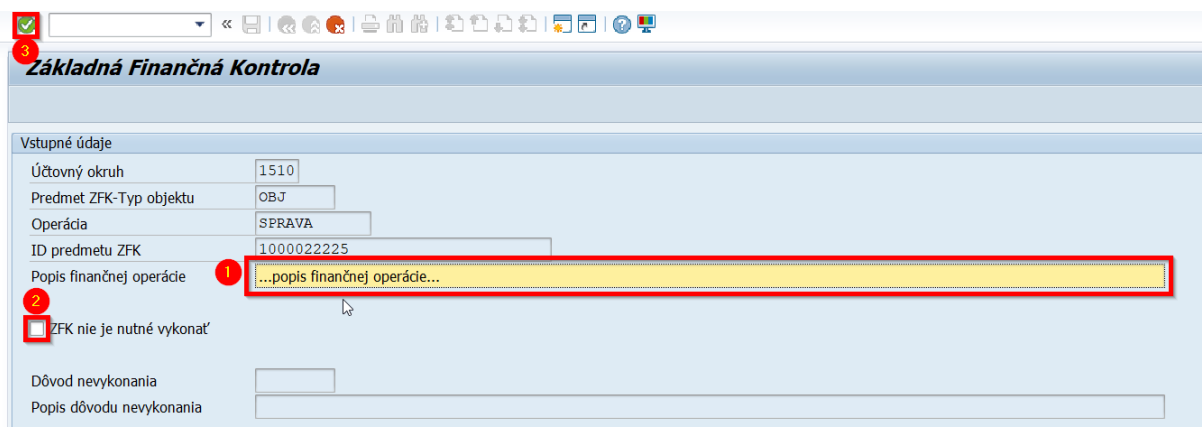

![](_page_3_Picture_124.jpeg)

Pokiaľ ZFK je nutné vykonať referent pre každú povinnú oblasť vyberie podoblasť na základe ktorej sa odvodia:

- Zodpovední zamestnanci
- Vedúci zamestnanci
- Finálni schvaľovatelia

![](_page_3_Picture_125.jpeg)

![](_page_4_Picture_123.jpeg)

۰

ń

![](_page_4_Picture_124.jpeg)

![](_page_5_Picture_0.jpeg)

![](_page_5_Picture_1.jpeg)

![](_page_5_Picture_2.jpeg)

![](_page_5_Picture_112.jpeg)

![](_page_5_Picture_113.jpeg)

## <span id="page-5-0"></span>**1.1.3 Založenie ZFK – nie je nutné vykonanie**

![](_page_5_Picture_114.jpeg)

![](_page_6_Picture_0.jpeg)

![](_page_6_Picture_1.jpeg)

![](_page_6_Picture_2.jpeg)

![](_page_6_Picture_198.jpeg)

![](_page_6_Picture_199.jpeg)

## **1.1.3.1 Založenie ZFK – nie je nutné vykonanie s finálnym schválením**

Postup bude popísaný na typu predmetu ""OBJ – Objednávka". Postup pre ďalšie typy predmetov s konfiguráciou "ZFK bez nutnosti vykonania s finálnym schválením" je analogický.

–

![](_page_7_Picture_0.jpeg)

![](_page_7_Picture_135.jpeg)

![](_page_7_Picture_136.jpeg)

### **1.1.3.2 Založenie ZFK – nie je nutné vykonanie bez finálneho schválenia**

Postup bude popísaný na typu predmetu ""MMMD – Predbežný materiálový doklad". Postup pre ďalšie typy predmetov s konfiguráciou "ZFK bez nutnosti vykonania bez finálneho schválenia" je analogický.

![](_page_7_Picture_137.jpeg)

V prípade ZFK bez nutnosti vykonania a bez finálneho schválenia zakladateľ ZFK môže iba upresniť zadanie vstupných údajov.

![](_page_8_Picture_0.jpeg)

## <span id="page-8-0"></span>**1.1.4 Založenie ZFK – uchovanie a uloženie**

![](_page_8_Figure_2.jpeg)

![](_page_8_Picture_164.jpeg)

![](_page_8_Picture_165.jpeg)

# <span id="page-8-1"></span>**1.2 Priame založenie ZFK z modulu s vyjadrením (Skrátená ZFK)**

Priame založenie ZFK z modulu s vyjadrením (Skrátená ZFK) v SAP GUI je preferovaným spôsobom založenia ZFK pre typ predmetu "MMMD – Predbežný materiálový doklad".

Postup bude v ďalších kapitolách detailne popísaný na tomto typu predmetu.

![](_page_8_Picture_8.jpeg)

Používateľ modulu M09 založí doklad na príjem materiálu podľa príručky "M09\_PP\_Materiálové hospodárstvo".

Priamo z transakcie na založenie dokladu používateľ môže založiť ZFK, zadať vyjadrenie aj komentár k vyjadreniu.

![](_page_9_Picture_0.jpeg)

![](_page_9_Picture_102.jpeg)

![](_page_9_Picture_103.jpeg)

![](_page_10_Picture_0.jpeg)

# <span id="page-10-0"></span>**2 Vyjadrovanie zodpovednými zamestnancami k ZFK**

Vyjadrovanie zodpovednými zamestnancami k ZFK sa štartuje z príslušnej workflow úlohy, ktorá je doručená zodpovedným zamestnancom za oblasť ZFK

# SAP Sy Access - Užív.menu pre Steven Zamestnanec

 $\mathbf{R} \mathbf{F}$   $\mathbf{\delta}$ 右右ノー

![](_page_10_Picture_96.jpeg)

![](_page_10_Picture_97.jpeg)

![](_page_10_Picture_98.jpeg)

# <span id="page-10-1"></span>**2.1 Pozitívne vyjadrenie**

![](_page_10_Picture_99.jpeg)

![](_page_11_Picture_0.jpeg)

![](_page_11_Picture_1.jpeg)

![](_page_11_Picture_2.jpeg)

![](_page_11_Picture_3.jpeg)

![](_page_11_Picture_105.jpeg)

![](_page_11_Picture_5.jpeg)

![](_page_11_Picture_106.jpeg)

![](_page_11_Picture_107.jpeg)

![](_page_11_Picture_108.jpeg)

![](_page_12_Picture_0.jpeg)

![](_page_12_Picture_1.jpeg)

Dôležitý krok pre uloženie všetkých vyjadrení do databázových tabuliek

# <span id="page-12-0"></span>**2.2 Negatívne vyjadrenie**

![](_page_12_Picture_92.jpeg)

![](_page_12_Picture_93.jpeg)

![](_page_12_Picture_6.jpeg)

Uložené rozhodnutie je nemenné. V prípade negatívneho rozhodnutia je ZFK ukončená.

![](_page_13_Picture_0.jpeg)

### $\overline{\mathbb{F}}$  Zobrazenie protokolov Typ Text hlásenia B Vyjadrovanie k oblasti Vecná správnosť bolo uložené.  $\mathbb{P}$ ZFK č. 5762 bola ukončená.  $\begin{array}{|c|c|c|c|c|}\hline \textbf{1} & \textbf{0} & \textbf{0$

![](_page_13_Picture_90.jpeg)

![](_page_13_Picture_91.jpeg)

![](_page_13_Picture_92.jpeg)

![](_page_13_Picture_5.jpeg)

Dôležitý krok pre uloženie všetkých vyjadrení do databázových tabuliek

![](_page_14_Picture_0.jpeg)

# <span id="page-14-0"></span>**3 Vyjadrovanie vedúcimi zamestnancami/štatutárnym orgánom k ZFK**

![](_page_14_Picture_98.jpeg)

Vyjadrovanie vedúcimi zamestnancami/štatutárnym orgánom k ZFK sa štartuje z príslušnej workflow úlohy, ktorá je doručená vedúcim zamestnancom/štatutárnemu orgánu

![](_page_14_Picture_99.jpeg)

![](_page_14_Picture_100.jpeg)

![](_page_14_Picture_101.jpeg)

![](_page_14_Picture_102.jpeg)

![](_page_15_Picture_0.jpeg)

# <span id="page-15-0"></span>**3.1 Pozitívne vyjadrenie**

![](_page_15_Picture_88.jpeg)

![](_page_15_Picture_89.jpeg)

![](_page_15_Picture_4.jpeg)

![](_page_16_Picture_0.jpeg)

## E Zobrazenie protokolov Typ Text hlásenia

 $\Box$ Vyjadrovanie k oblasti Vecná správnosť bolo uložené.

### 

![](_page_16_Picture_66.jpeg)

![](_page_16_Picture_67.jpeg)

![](_page_16_Picture_6.jpeg)

Dôležitý krok pre uloženie všetkých vyjadrení do databázových tabuliek

![](_page_17_Picture_0.jpeg)

# <span id="page-17-0"></span>**3.2 Negatívne vyjadrenie**

![](_page_17_Picture_89.jpeg)

![](_page_17_Picture_90.jpeg)

![](_page_17_Picture_4.jpeg)

Uložené rozhodnutie je nemenné. V prípade negatívneho rozhodnutia je ZFK ukončená.

![](_page_18_Picture_0.jpeg)

![](_page_18_Picture_66.jpeg)

![](_page_18_Picture_67.jpeg)

![](_page_18_Picture_3.jpeg)

Dôležitý krok pre uloženie všetkých vyjadrení do databázových tabuliek

![](_page_19_Picture_0.jpeg)

# <span id="page-19-0"></span>**4 Finálne schválenie ZFK**

Vykonanie Finálneho schválenia ZFK vedúcim zamestnancom pre finálne schválenie sa štartuje z príslušnej workflow úlohy, ktorá je doručená schvaľovateľovi za oblasť ZFK.

![](_page_19_Picture_73.jpeg)

![](_page_19_Picture_74.jpeg)

![](_page_19_Picture_75.jpeg)

![](_page_19_Picture_76.jpeg)

# <span id="page-19-1"></span>**4.1 Pozitívne vyjadrenie**

![](_page_19_Picture_77.jpeg)

![](_page_20_Picture_0.jpeg)

![](_page_20_Picture_1.jpeg)

![](_page_20_Picture_2.jpeg)

![](_page_20_Picture_3.jpeg)

![](_page_20_Picture_120.jpeg)

![](_page_20_Picture_5.jpeg)

Uložené rozhodnutie je nemenné.

![](_page_20_Picture_7.jpeg)

![](_page_20_Picture_121.jpeg)

![](_page_20_Picture_122.jpeg)

![](_page_21_Picture_0.jpeg)

![](_page_21_Figure_1.jpeg)

# <span id="page-21-0"></span>**4.2 Negatívne vyjadrenie**

![](_page_21_Picture_100.jpeg)

![](_page_22_Picture_0.jpeg)

![](_page_22_Picture_1.jpeg)

E Zobrazenie protokolov

Uložené rozhodnutie je nemenné. V prípade negatívneho rozhodnutia je ZFK ukončená.

## Typ Text hlásenia  $\overline{\mathbf{0}}$

Vyjadrovanie k oblasti Finálne schválenie bolo uložené. ZFK č. 5764 bola ukončená.

# HOVDGFEFBBAGO O O O O O O O

![](_page_22_Picture_109.jpeg)

![](_page_22_Picture_110.jpeg)

![](_page_22_Picture_111.jpeg)

Dôležitý krok pre uloženie všetkých vyjadrení do databázových tabuliek

Systém zobrazí ZFK patriace k danému objektu.

Používateľ dvojklikom na príslušnú ZFK zobrazí všetky verzie ZFK k danému predmetu

![](_page_23_Picture_0.jpeg)

# <span id="page-23-0"></span>**5 Sumárne vyjadrenie**

Overovateľ za viacero oblastí a/alebo viacero rolí (zodpovedný zamestnanec, zodpovedný vedúci, finálny schvaľovateľ) sa môže (pozitívne) sumárne vyjadriť v jednej Workflow úlohe, ktorá mu bola doručená.

Sumárne vyjadrenie je popísané na príklade overenia ZFK zodpovedným zamestnancom za oblasti "Vecná správnosť" a "Rozpočet".

Postup pre zodpovedného vedúceho (prípadne finálneho schvaľovateľa, keď overuje aj ako zamestnanec alebo vedúci) a pre iné oblasti, je analogický.

![](_page_23_Picture_122.jpeg)

![](_page_23_Picture_123.jpeg)

![](_page_23_Picture_124.jpeg)

![](_page_24_Picture_0.jpeg)

![](_page_24_Picture_67.jpeg)

![](_page_24_Picture_68.jpeg)

![](_page_24_Picture_69.jpeg)

![](_page_24_Picture_4.jpeg)

Dôležitý krok pre uloženie všetkých vyjadrení do databázových tabuliek

![](_page_25_Picture_0.jpeg)

![](_page_25_Picture_1.jpeg)

![](_page_25_Picture_2.jpeg)

![](_page_25_Picture_3.jpeg)

![](_page_25_Picture_4.jpeg)

![](_page_26_Picture_0.jpeg)

# <span id="page-26-0"></span>**6 Vyjadrenie zastupujúcimi overovateľmi k ZFK**

Podľa "M14\_PP\_Príručka modulu" – Kapitoly 3, procesy ZFK podporujú všetky typy zastupovania ktoré je možné založiť v systéme CES

Postup je popísaný na príklade:

- vyjadrenia zastupujúceho overovateľa za zodpovedného zamestnanca, postup pre zastupujúceho overovateľa za vedúceho zamestnanca a finálneho schvaľovateľa, je analogický
- pozitívneho vyjadrenia, postup v prípade negatívneho vyjadrenia je analogický

Vyjadrenie zastupujúcimi overovateľmi sa štartuje z príslušnej workflow úlohy, ktorá je doručená zastupujúcim overovateľom za oblasť ZFK

#### <sup>,</sup> Access - Užív.menu pre William Špeciálny A *SAP* **马** 国 るた∥ーー

![](_page_26_Picture_132.jpeg)

Zastupujúci overovateľ vidí Workflow úlohy zastupovaného overovateľa vo svojej Došlej pošte a po otvorení Workflow úlohy môže ZFK overiť (v mene zastupovaného)

![](_page_26_Picture_133.jpeg)

![](_page_26_Picture_134.jpeg)

![](_page_27_Picture_0.jpeg)

![](_page_27_Picture_84.jpeg)

![](_page_27_Picture_85.jpeg)

![](_page_27_Picture_3.jpeg)

Uložené rozhodnutie je nemenné.

![](_page_27_Picture_86.jpeg)

![](_page_28_Picture_0.jpeg)

![](_page_28_Picture_77.jpeg)

![](_page_28_Picture_78.jpeg)

![](_page_28_Picture_79.jpeg)

![](_page_28_Picture_80.jpeg)

![](_page_29_Picture_0.jpeg)

![](_page_29_Picture_1.jpeg)

![](_page_29_Picture_2.jpeg)

![](_page_29_Picture_3.jpeg)

Dôležitý krok pre uloženie všetkých vyjadrení do databázových tabuliek

![](_page_30_Picture_0.jpeg)

# <span id="page-30-0"></span>**7 Zobrazenie a tlač krycieho listu ZFK**

Pre zobrazenie a tlač krycieho listu ZFK sú v rámci aplikácie 2 možnosti:

- Náhľad krycieho listu zobrazenie krycieho listu v priebehu vyjadrovania
- Tlač krycieho listu po ukončení ZFK

## <span id="page-30-1"></span>**7.1 Náhľad krycieho listu**

![](_page_30_Picture_99.jpeg)

![](_page_30_Picture_100.jpeg)

#### **Krycí list**

![](_page_30_Picture_101.jpeg)

#### Základná finančná kontrola

**CXC** TECHNOLOGY

#### Vyjadrenia za vecne príslušné útvary podľa povahy finančnej operácie

![](_page_30_Picture_102.jpeg)

![](_page_31_Picture_0.jpeg)

![](_page_31_Picture_80.jpeg)

# <span id="page-31-0"></span>**7.2 Tlač krycieho listu**

Po ukončení ZFK sa Krycí list automaticky vygeneruje a uloží ako príloha k danej ZFK

![](_page_31_Picture_81.jpeg)

![](_page_31_Picture_82.jpeg)

![](_page_31_Picture_83.jpeg)

![](_page_32_Picture_0.jpeg)

![](_page_32_Picture_1.jpeg)

![](_page_32_Picture_2.jpeg)

![](_page_32_Picture_3.jpeg)

![](_page_32_Picture_75.jpeg)

### **Krycí list**

![](_page_32_Picture_76.jpeg)

#### Základná finančná kontrola

#### Vyjadrenia za vecne príslušné útvary podľa povahy finančnej operácie

![](_page_32_Picture_77.jpeg)

neskorších právnych predpisov

![](_page_32_Picture_78.jpeg)

![](_page_33_Picture_0.jpeg)

# <span id="page-33-0"></span>**8 Zobrazenie ZFK**

## <span id="page-33-1"></span>**8.1 Zobrazenie ZFK podľa čísla ZFK**

Používateľom je k dispozícii možnosť zobraziť si ZFK podľa čísla ZFK v ľubovoľnom momente jej spracovania.

Do zobrazenia ZFK podľa čísla ZFK sa používateľ dostane cez používateľské menu:

![](_page_33_Picture_108.jpeg)

![](_page_33_Picture_109.jpeg)

### Alebo priamou voľbou transakcie

![](_page_33_Picture_110.jpeg)

![](_page_33_Picture_111.jpeg)

![](_page_33_Picture_10.jpeg)

![](_page_34_Picture_0.jpeg)

![](_page_34_Picture_1.jpeg)

![](_page_34_Picture_2.jpeg)

![](_page_34_Picture_3.jpeg)

![](_page_34_Picture_72.jpeg)

![](_page_34_Picture_73.jpeg)

# <span id="page-34-0"></span>**8.2 Zobrazenie ZFK pomocou výkazníctva**

Do zobrazenia ZFK pomocou výkazníctva sa používateľ dostane cez používateľské menu:

![](_page_34_Figure_8.jpeg)

![](_page_35_Picture_0.jpeg)

![](_page_35_Picture_78.jpeg)

### Alebo priamou voľbou transakcie

![](_page_35_Picture_79.jpeg)

![](_page_35_Picture_80.jpeg)

Detailný postup zobrazenia ZFK pomocou výkazníctva je popísaný v príručke "M14\_PP\_Report Prehľad a stav spracovania"

![](_page_36_Picture_0.jpeg)

# <span id="page-36-0"></span>**9 Operácie s prílohami**

## <span id="page-36-1"></span>**9.1 Podporované operácie s prílohami**

Podporované operácie s prílohami pre referenta a overovateľov sú v prehľadnej forme uvedené v nasledujúcej tabuľke:

![](_page_36_Picture_176.jpeg)

![](_page_37_Picture_0.jpeg)

## <span id="page-37-0"></span>**9.2 Zobrazenie príloh v procese ZFK**

Počas overovania ZFK v SAP GUI používateľskom rozhraní je možné zobraziť prílohy niekoľkými spôsobmi:

- Pri zobrazení predmetu ZFK z úlohy v Business Workplace
- Pri zobrazení náhľadu ZFK z úlohy v Business Workplace
- Pri zakladaní a vyjadrovaní k ZFK z úlohy v Business Workplace

![](_page_37_Picture_6.jpeg)

## <span id="page-37-1"></span>**9.2.1 Zobrazenie príloh predmetu ZFK**

### Z Business Workspace (SBWP)

![](_page_37_Picture_162.jpeg)

![](_page_37_Picture_163.jpeg)

![](_page_38_Picture_0.jpeg)

### Predmet sa otvorí v novom okne

![](_page_38_Picture_68.jpeg)

![](_page_38_Picture_69.jpeg)

![](_page_38_Picture_70.jpeg)

![](_page_38_Picture_71.jpeg)

![](_page_39_Picture_0.jpeg)

#### Prehliadač dokumentu CES - Objednávka

![](_page_39_Picture_85.jpeg)

### <span id="page-39-0"></span>**9.2.2 Zobrazenie príloh ZFK**

Prílohy ZFK je možné zobraziť z náhľadu ZFK z úlohy, pri zakladaní ZFK alebo pri vyjadrovaní k ZFK

Pri zobrazení z náhľadu ZFK z úlohy v prvom kroku používateľ otvorí ZFK z úlohy v Business Workspace (SBWP)

![](_page_39_Picture_86.jpeg)

![](_page_39_Picture_87.jpeg)

ZFK sa otvorí v novom okne

![](_page_40_Picture_0.jpeg)

Ďalší postup je analogický pre všetky možnosti zobrazenia príloh pre ZFK (zobrazenie príloh z náhľadu ZFK z úlohy, zobrazenie príloh pri zakladaní ZFK alebo pri vyjadrovaní k ZFK).

![](_page_40_Picture_75.jpeg)

![](_page_40_Picture_76.jpeg)

![](_page_40_Picture_77.jpeg)

![](_page_40_Picture_78.jpeg)

![](_page_41_Picture_0.jpeg)

![](_page_41_Picture_84.jpeg)

![](_page_41_Picture_85.jpeg)

# <span id="page-41-0"></span>**9.3 Doplnenie príloh v procese ZFK**

Počas zakladania a vyjadrovania ku ZFK je možné doplňovať prílohy.

![](_page_41_Picture_86.jpeg)

![](_page_41_Picture_87.jpeg)

![](_page_42_Picture_0.jpeg)

![](_page_42_Picture_42.jpeg)

![](_page_42_Picture_43.jpeg)

![](_page_42_Picture_44.jpeg)

![](_page_43_Picture_0.jpeg)

![](_page_43_Picture_61.jpeg)

![](_page_43_Picture_62.jpeg)

![](_page_43_Picture_63.jpeg)

![](_page_43_Picture_64.jpeg)

![](_page_44_Picture_0.jpeg)

![](_page_44_Picture_80.jpeg)

## <span id="page-44-0"></span>**9.4 Výmaz príloh v procese ZFK**

Počas zakladania ZFK referent môže vymazať prílohy.

![](_page_44_Picture_81.jpeg)

![](_page_44_Picture_82.jpeg)

![](_page_45_Picture_0.jpeg)

![](_page_45_Picture_57.jpeg)

![](_page_45_Picture_58.jpeg)

![](_page_45_Picture_59.jpeg)

![](_page_45_Picture_60.jpeg)

![](_page_46_Picture_53.jpeg)

![](_page_46_Picture_54.jpeg)

![](_page_46_Picture_55.jpeg)

![](_page_46_Picture_56.jpeg)

![](_page_47_Picture_0.jpeg)

 $\overline{\mathbf{x}}$ 龙

### $E$ Informácia

i

Počet vymazaných dokumentov a prepojení: 1

![](_page_47_Picture_93.jpeg)

![](_page_47_Picture_94.jpeg)

![](_page_47_Picture_95.jpeg)

![](_page_48_Picture_0.jpeg)

# <span id="page-48-0"></span>**10 Zobrazenie objektových prepojení**

## <span id="page-48-1"></span>**10.1 Zobrazenie predmetu priamo zo ZFK**

![](_page_48_Picture_86.jpeg)

![](_page_48_Picture_87.jpeg)

![](_page_48_Picture_88.jpeg)

# <span id="page-48-2"></span>**10.2 Zobrazenie zoznamu verzií ZFK a predmetu priamo zo ZFK**

![](_page_48_Picture_89.jpeg)

![](_page_48_Picture_90.jpeg)

![](_page_49_Picture_0.jpeg)

![](_page_49_Picture_179.jpeg)

V zozname verzií ZFK sú zobrazené všetky atribúty ZFK:

- Účtovný okruh
- Číslo ZFK
- Číslo verzie
- Popis predmetu ZFK
- Popis operácie ZFK
- Identifikátor predmetu
- Stav ZFK
- Výsledok ZFK ak je ukončená
- Príznak na prepracovanie (týka sa predmetu ZFK pri zamietnutí)
- Príznak či je požiadavka na ZFK požadovaná
- Dôvod nevykonania
- Osobné číslo zakladateľa
- Úplné meno zakladateľa
- Dátum založenia
- Čas založenia
- Osobné číslo používateľa kto naposledy zmenil (týka sa aj vyjadrovania)
- Úplné meno používateľa kto naposledy zmenil
- Dátum zmeny
- Čas zmeny
- Osobné číslo štartéra WF procesu (kto uložil ZFK)
- Dátum štartu WF procesu vyjadrovania/schvaľovania
- Čas štartu WF procesu vyjadrovania/schvaľovania

Zo zoznamu verzií ZFK používateľ zobrazí predmet označením riadku a pomocou menu "Služby pre objekt

![](_page_49_Picture_180.jpeg)

![](_page_49_Picture_181.jpeg)

![](_page_50_Picture_0.jpeg)

Systém zobrazí predmet patriaci k danému ZFK. Používateľ označí predmet a dvojklikom ho zobrazí

![](_page_50_Picture_76.jpeg)

![](_page_50_Picture_77.jpeg)

![](_page_50_Picture_78.jpeg)

## <span id="page-50-0"></span>**10.3 Zobrazenie prepojenia predmetu na ZFK a verzie**

V zobrazovacej transakcii daného modulového objektu (napr.ME23N pre objednávky) si používateľ otvorí objekt (predmet ZFK).

![](_page_51_Picture_0.jpeg)

![](_page_51_Picture_38.jpeg)

![](_page_51_Picture_39.jpeg)

![](_page_51_Picture_3.jpeg)

![](_page_52_Picture_0.jpeg)

![](_page_52_Picture_138.jpeg)

![](_page_52_Picture_139.jpeg)

![](_page_52_Picture_140.jpeg)

V zozname verzií ZFK sú zobrazené všetky atribúty ZFK:

- Účtovný okruh
- Číslo požiadavky na ZFK
- Číslo verzie
- Popis predmetu ZFK
- Popis operácie ZFK
- Identifikátor predmetu
- Stav ZFK
- Výsledok ZFK ak je ukončená
- Príznak na prepracovanie (týka sa predmetu ZFK pri zamietnutí)
- Príznak či je požiadavka na ZFK požadovaná
- Dôvod nevykonania
- Osobné číslo zakladateľa
- Úplné meno zakladateľa
- Dátum založenia
- Čas založenia
- Osobné číslo používateľa kto naposledy zmenil (týka sa aj vyjadrovania)

![](_page_53_Picture_0.jpeg)

![](_page_53_Picture_1.jpeg)

![](_page_53_Picture_2.jpeg)

- Úplné meno používateľa kto naposledy zmenil
- Dátum zmeny
- Čas zmeny
- Osobné číslo štartéra WF procesu (kto uložil ZFK)
- Dátum štartu WF procesu vyjadrovania/schvaľovania
- Čas štartu WF procesu vyjadrovania/schvaľovania

![](_page_54_Picture_0.jpeg)

# <span id="page-54-0"></span>**11 Informačná úloha / procesné aktivity po ukončení procesu ZFK**

Podľa "M14\_PP\_Príručka modulu" - Tabuľky 1, možné informačné úlohy / procesné aktivity po ukončení procesu ZFK v SAP GUI používateľskom rozhraní sú:

- informačná úloha + M09 procesné aktivity
- Mail, informačná alebo rozhodovacia úloha + M21 procesné aktivity

## <span id="page-54-1"></span>**11.1 Informačná úloha pre M09**

V modulu M09 po ukončení procesu ZFK príde zakladateľovi aplikačného modulového objektu (objednávka, faktúra) a paralelne aj referentovi ZFK informačná úloha o ukončení procesu ZFK.

## SAP 13y Access - Užív.menu pre Zfk Referent たば<mark>る</mark>もな∥マ▲

![](_page_54_Picture_147.jpeg)

![](_page_54_Picture_148.jpeg)

![](_page_54_Picture_149.jpeg)

![](_page_55_Picture_0.jpeg)

![](_page_55_Picture_153.jpeg)

Pred ukončením informačnej úlohy odporúčame zrealizovať procesnú aktivitu v aplikačnom module, nasledujúcu po ukončení ZFK k objektu (napríklad objednávke).

![](_page_55_Picture_154.jpeg)

## <span id="page-55-0"></span>**11.2 Mailová správa, informačná alebo rozhodovacia úloha pre M21**

## <span id="page-55-1"></span>**11.2.1 Mailová správa a informačná úloha pre M21**

V module M21 v prípade **pozitívneho ukončenia procesu** ZFK príde:

- mailová správa o výsledku ZFK zakladateľovi aplikačného modulového objektu (zmluva, návrh zmluvy) a paralelne aj referentovi ZFK. Mailová správa obsahuje v prílohe krycí list.
- Informačná úloha referentovi ZFK

Postup spracovania informačnej úlohy:

![](_page_55_Picture_11.jpeg)

![](_page_56_Picture_0.jpeg)

![](_page_56_Picture_119.jpeg)

![](_page_56_Picture_120.jpeg)

![](_page_56_Picture_121.jpeg)

![](_page_56_Picture_122.jpeg)

 $\mathbb{D}$ 

Výsledok: Pozitívny Výberom možnosti "Beriem na vedomie" ukončíte túto info úlohu. V súvisiacich objektoch nájdete náhľad na priebeh procesu ZFK  $a \text{ predmet ZFK (modulový objekt)}.$ 

![](_page_56_Picture_123.jpeg)

![](_page_56_Picture_124.jpeg)

Pred ukončením informačnej úlohy odporúčame zrealizovať procesnú aktivitu v aplikačnom module, nasledujúcu po ukončení ZFK k objektu.

![](_page_57_Picture_0.jpeg)

## <span id="page-57-0"></span>**11.2.2 Mailová správa a rozhodovacia úloha pre M21**

V module M21 **v prípade negatívneho ukončenia procesu** ZFK príde:

- mailová správa o výsledku ZFK zakladateľovi aplikačného modulového objektu (zmluva, návrh zmluvy) a paralelne aj referentovi ZFK. Mailová správa obsahuje v prílohe krycí list.
- rozhodovacia úloha referentovi ZFK či sa má objekt CEZ (predmet ZFK):
	- o zmeniť
	- o ukončiť

Postup spracovania rozhodovacej úlohy:

![](_page_57_Picture_117.jpeg)

![](_page_57_Picture_118.jpeg)

![](_page_57_Picture_119.jpeg)

![](_page_57_Picture_120.jpeg)

![](_page_57_Picture_121.jpeg)

![](_page_58_Picture_0.jpeg)

![](_page_58_Picture_1.jpeg)

![](_page_58_Picture_2.jpeg)

![](_page_58_Picture_106.jpeg)

![](_page_58_Picture_5.jpeg)

Pred ukončením informačnej úlohy odporúčame zrealizovať procesnú aktivitu v aplikačnom module, nasledujúcu po ukončení ZFK k objektu.

![](_page_59_Picture_0.jpeg)

# <span id="page-59-0"></span>**12 Zobrazenie zástupcov v ZFK**

Vo všetkých fázach spracovania ZFK (zakladanie, overovanie, zobrazenie) je možné zobraziť zástupcov ZFK.

Podľa "[1](#page-2-0) [Založenie ZFK"](#page-2-0) na základe biznis konfigurácie a definovaných kompetencií sa do ZFK odvodia zodpovední zamestnanci, vedúci zamestnanci, finálni schvaľovatelia (overovatelia ZFK).

Overovatelia s aktívnym zastupovaním k "rozhodujúcemu dátumu" sa zobrazia podčiarknutí a vyznačení "Tučným" písmom.

![](_page_59_Picture_177.jpeg)

![](_page_59_Picture_178.jpeg)

![](_page_59_Picture_179.jpeg)

Popis detailov zobrazených v dialógovom okne pre zobrazenie zástupcov:

1 – Plánované miesto zastupovaného overovateľa

#### 2 - Detaily zastupovania formou tabuľky

- Osobné číslo zastupujúceho
- Login zastupujúceho
- Priezvisko, meno zastupujúceho
- Dátum začatia zastupovania
- Dátum ukončenia zastupovania

![](_page_60_Picture_0.jpeg)

![](_page_60_Picture_1.jpeg)

![](_page_60_Picture_2.jpeg)

![](_page_60_Picture_3.jpeg)

### Profil zástupcov – technická skratka

- Profil zástupcov popis
- Plánované miesto zastupujúceho
- Skratka plánovaného miesta zastupujúceho
- Označenie plánovaného miesta zastupujúceho
- Príznak Generálneho zastupovania
- Osobné číslo zastupovaného
- Priezvisko a meno zastupovaného

![](_page_60_Picture_209.jpeg)

Podrobnejšie informácie ohľadom funkcionality zastupovania nájdete v príručke "M03\_PP\_Kompetencie a zastupovanie", Kapitola 5 – Správa zastupovania **<https://ces.mfsr.sk/ces/metodicke-usmernenia-pouzivatelske-prirucky/pouzivatelske-prirucky/>**

Používateľské príručky pre práct X +  $\rightarrow$  C  $\hat{m}$   $\approx$  ces.mfsr.sk/ces/metodicke-usmernenia-pouzivatelske-prirucky/pouzivatelske-prirucky/ M03 PP Kompetencie a zastupovanie V1.6 (PDF, 2.52 MB) Nové M03 Organizačný manažment

 $(HR-OM)$ 

![](_page_61_Picture_0.jpeg)

![](_page_61_Picture_1.jpeg)